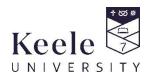

## Using the My Absence Tile on the Keele App

This guide gives step by step instructions on how to view your previous absences, request a future absence and submit a reason for a previous absence from a class.

# How to get the Keele Mobile app

It's available to download for free from the App Store and Google Play.

If your mobile device is not supported by the app, the desktop version (<u>https://keele.ombiel.co.uk/campusm/home#menu</u>) is a great alternative as it provides all the same functions.

### **Contents:**

- 1. How to view previous absences
- 2. How to request a future absence
- 3. How to submit a reason for a previous absence

#### 1. How to view previous absences

1.1 Log into the Keele App with your usual IT credentials then choose the My Absences tile:

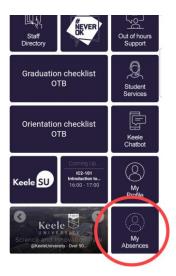

1.2 From the My Absences landing page, you will be able to see any previous absences you have had including the details and status.

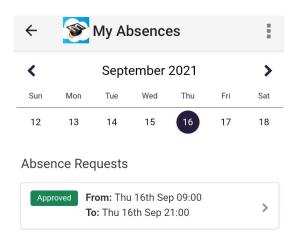

1.3 For further details, touch the absence.

| Request - '                   | 16/09/21                          |
|-------------------------------|-----------------------------------|
| Back                          |                                   |
| Reference No: 79              |                                   |
|                               | STATUS                            |
| Approved                      |                                   |
|                               | DATES                             |
| From: Thu 16th Sep 0          |                                   |
| To: Thu 16th Sep 21:0         | 00                                |
|                               | NOTES                             |
| Decision at Tue 14            | th Sep 10:23 Approved             |
| Approved - make s<br>classes. | ure you catch up with your missed |
|                               |                                   |

#### 2. How to request a future absence

2.1 To request an absence from classes in advance, touch the Add button at the bottom of the screen.

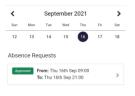

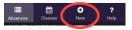

2.2 A new absence request form will open which you can complete with the details of your absence.

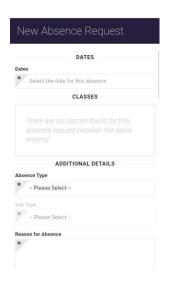

2.3 Select the start and end date of your absence request. Select the start and end time of your request. You may want to request an absence of hours, a day or several days. Touch set when you have chosen your dates and times.

| PLEASE SELECT THE START AND RETURN TIMES OF |         |                  |      |
|---------------------------------------------|---------|------------------|------|
| THE ABSENCE (MAXIMUM RANGE OF 7 DAYS)       |         |                  |      |
| Start Date/Time                             |         | Return Date/Time |      |
| 18/10/2021 11:00                            |         | 18/10/2021 15:00 |      |
| Date                                        | e       | т                | ime  |
| 17                                          | Septe   | ember            | 2020 |
| 18                                          | October |                  | 2021 |
| 19                                          | Nove    | mber             | 2022 |
|                                             |         | Cancel           | Set  |

2.4 You will now see a list of those classes you miss within your defined absence period.

|                       | DATES                       |
|-----------------------|-----------------------------|
| s                     |                             |
| 18/10/2021 11:00      | - 18/10/2021 15:00          |
| с                     | LASSES                      |
| on 18th Oct 11:00 - 1 | 2:00<br>s XXX-80002 Lecture |

2.5 Use the drop down lists to choose a reason and a sub reason for your absence. Please note that each absence type has a different set of sub reasons to choose from. Choose the most appropriate for your absence.

| * Please Select                              | _ |
|----------------------------------------------|---|
| Please Select                                | ۲ |
| Sickness                                     | 0 |
| Other                                        | 0 |
| Leave                                        | 0 |
| Present                                      | 0 |
|                                              |   |
| Please Select                                | ۲ |
| Assisting with a School<br>Activity or Event | 0 |
| Jury Service                                 | 0 |
| Religious Observance                         | 0 |
| Sporting Activity                            | 0 |
| Funeral/Bereavement                          | 0 |
|                                              |   |

2.6 Add more detail to your request in the Reason for Absence box and detail how you will make up for the lost learning.

| *        |                                      |                  |
|----------|--------------------------------------|------------------|
|          | I will be away.                      |                  |
|          |                                      |                  |
|          |                                      |                  |
|          |                                      |                  |
|          |                                      |                  |
|          |                                      |                  |
|          |                                      |                  |
|          |                                      |                  |
|          |                                      | 15 of 4000 chars |
| łow      | do you intend to make up for lost le |                  |
| low<br>* |                                      |                  |
| low<br>* | do you intend to make up for lost le |                  |
| low<br>* |                                      |                  |
| łow<br>* |                                      |                  |
| low<br>* |                                      |                  |
| łow<br>* |                                      |                  |
| łow<br>* |                                      |                  |
| łow<br>* |                                      | 15 of 4000 chart |

#### 2.7 Tick the box next to the submission statement and then touch submit.

✓ By submitting this information for a future absence, I declare that I am unable to attend and that the information given is correct and complete. For existing absences, I declare that I have not been fit to study during the period of absence, which I have stated, and that the information given is correct and complete

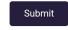

2.8 You should then receive a confirmation that your request has been submitted. If your request needs approving by your school, the status will be updated once they have considered it. In the meantime, it will be set to Pending. If your school does not approve requests, then it will be set immediately to Acknowledged.

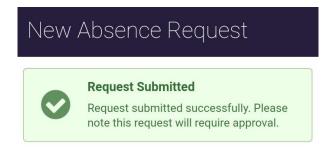

#### 3. How to submit a reason for a previous absence

3.1 From the landing page, touch the Classes button at the bottom of the screen.

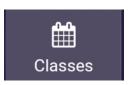

3.2 You can touch any date in the past to see your attendance record class by class. Below we can see that the first 3 classes of the day haven't been checked into.

| Classes     |                                                                            |
|-------------|----------------------------------------------------------------------------|
| Saturday 11 | th September                                                               |
| Absent      | 09:00 - 10:00<br>Placement Event                                           |
|             | Create Reason for Absence                                                  |
| Absent      | 10:00 - 11:00<br>Introduction to Interaction Design<br>XXX-80001 Practical |
|             | O Create Reason for Absence                                                |
| Absent      | 11:00 - 12:00<br>The Practice of Politics XXX-<br>80002 Lecture            |
|             | Create Reason for Absence                                                  |

3.3 To submit a reason for a previous absence, touch the Create Reason for Absence button.

Create Reason for Absence

3.4 If you were absent all day so missed all classes, choose the first class you missed and extend the end time so that your reason will cover the whole day.

| PLEASE SELECT THE START AND RETURN TIMES OF |       |                                      |           |
|---------------------------------------------|-------|--------------------------------------|-----------|
| THE ABSENCE (MAXIMUM RANGE OF 7 DAYS)       |       |                                      |           |
| Start Date/Time                             |       | Return Date/Time<br>18/10/2021 15:00 |           |
| 18/10/2021 11:00                            |       | 18/10/2                              | 021 15:00 |
| Da                                          | te    | Tir                                  | me        |
| 17                                          | Septe | ember                                | 2020      |
| 18                                          | Octo  | October                              |           |
| 19                                          | Nove  | mber                                 | 2022      |
|                                             |       | Cancel                               | Set       |

3.5 Choose an Absence Type and a Sub Type. Then add more detail to the reason and state how you are going to make up for lost learning in the 2 boxes.

| ADDITIONAL DETAILS                            |                     |
|-----------------------------------------------|---------------------|
| Absence Type                                  |                     |
| * Sickness                                    |                     |
| Sub Type                                      |                     |
| * Cold, flu, chest infections etc             |                     |
| Reason for Absence                            |                     |
| * I had to stay in bed all day.               |                     |
| How do you intend to make up for lost learnin | 29 of 4000 cha<br>g |
| * I will contact my tutors.                   |                     |
|                                               |                     |

3.6 Tick the declaration box and submit the reason.

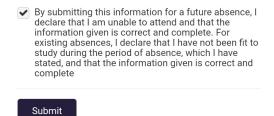

3.7 You should then receive a confirmation that your request has been submitted. If your reason needs approving by your school, the status will be updated once they have considered it. In the meantime, it will be set to Pending. If your school does not approve reasons for absence, then it will be set immediately to Acknowledged.

# New Reason for Absence

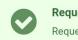

Request Submitted Request submitted successfully.